Для того, чтобы получить Merchant id и токен для подключения СБП в 1С необходимо в интернетбанке ЮГ-Инвестбанк Бизнес https://ibank.invb.ru:6443 проделать следующие действия:

1. Пройти в настройку из главного меню Управление услугами - Система быстрых платежей

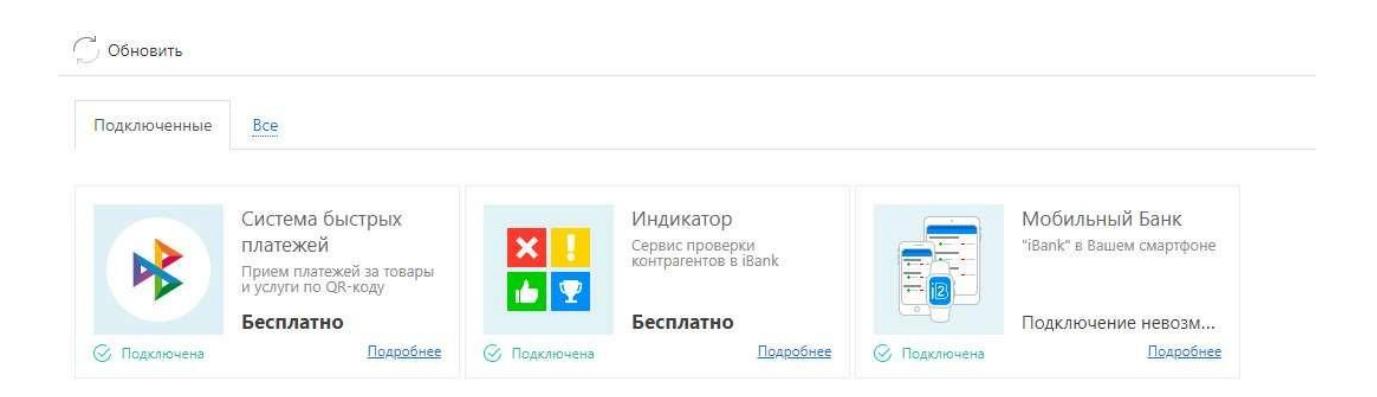

## Далее нажать кнопку Настроить

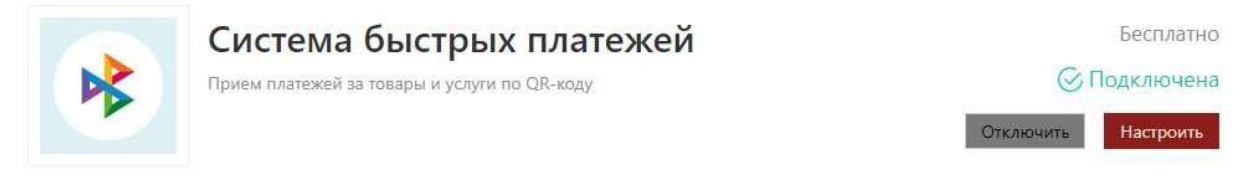

Принимайте оплату от клиентов по QR-коду со сниженной ставкой в точках продаж и/или через интернет.

- Регистрация торгово-сервисного предприятия в СБП.
- Формирование статических и динамических QR-кодов в СБП.
- Просмотр поступления денежных средств через СБП с возможностью произведения возврата.
- АРІ для подключения внешних систем для приема платежей.

## Выгодно и Быстро

- Комиссия от  $0.4%$  $\overline{\left\langle \right\rangle }$ 
	- Моментальное зачисление денег на счёт через СБП
	- Прием платежей без подключения дополнительных услуг

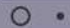

 $\mathcal{L}$ 

## Перейти на вкладку Внешние системы

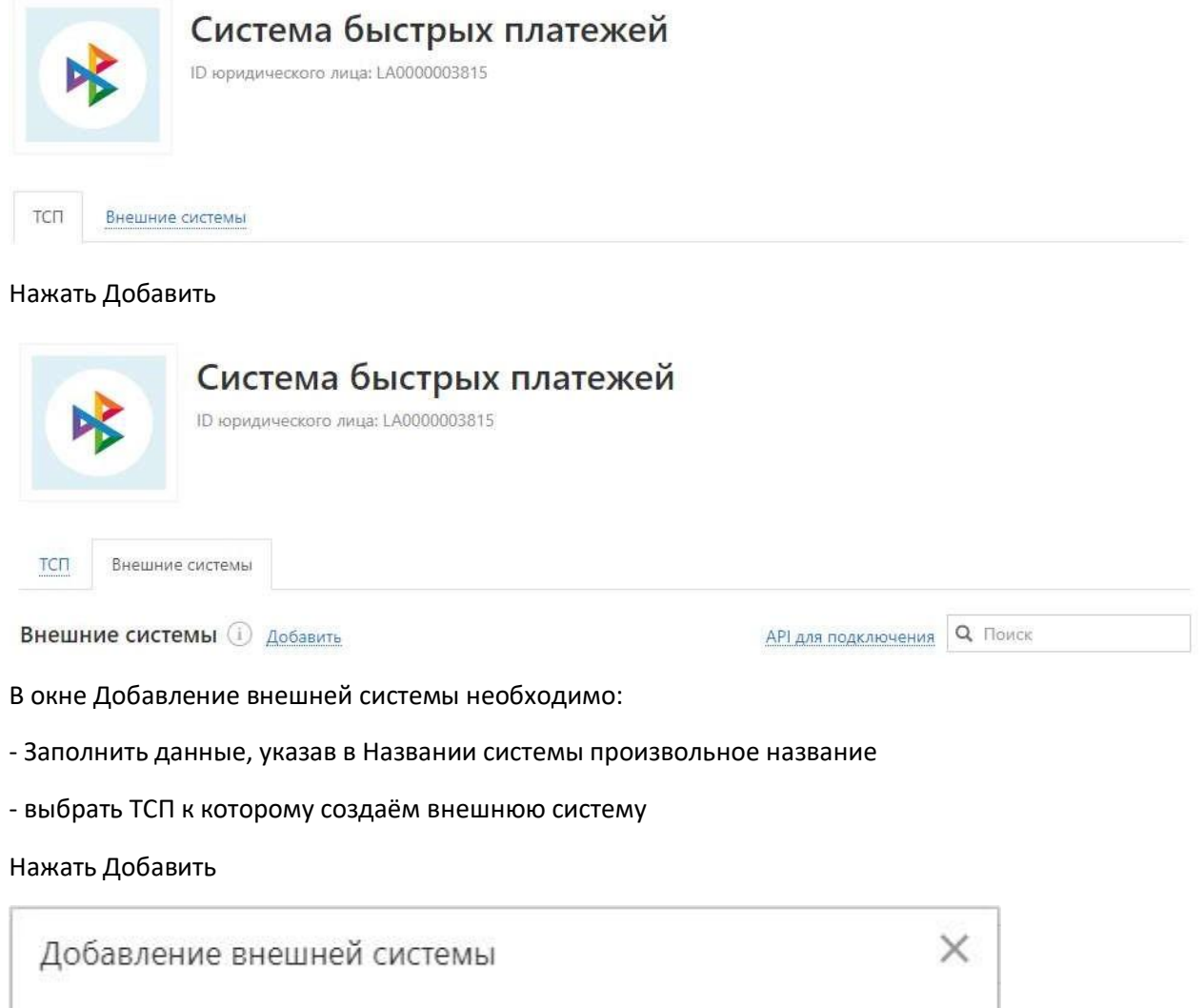

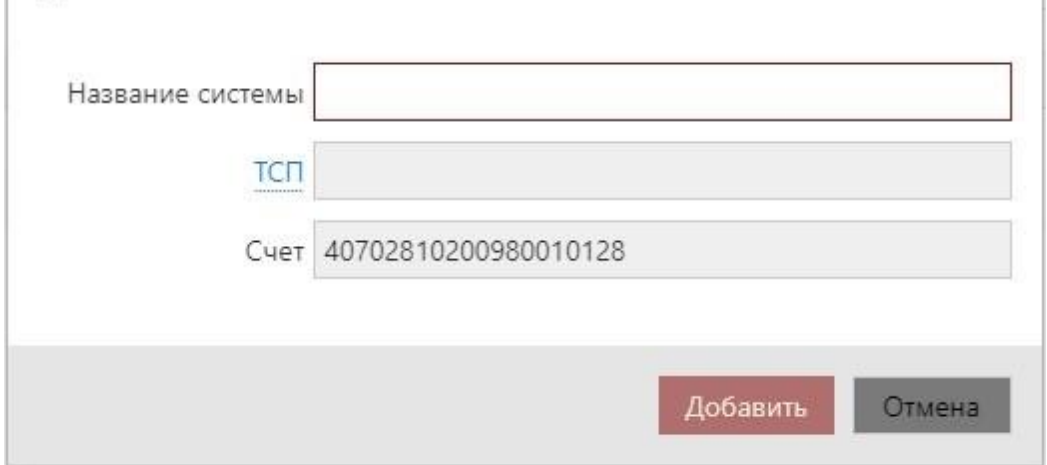

Подтвердить создание внешней системы путём подписания вашим ключом.

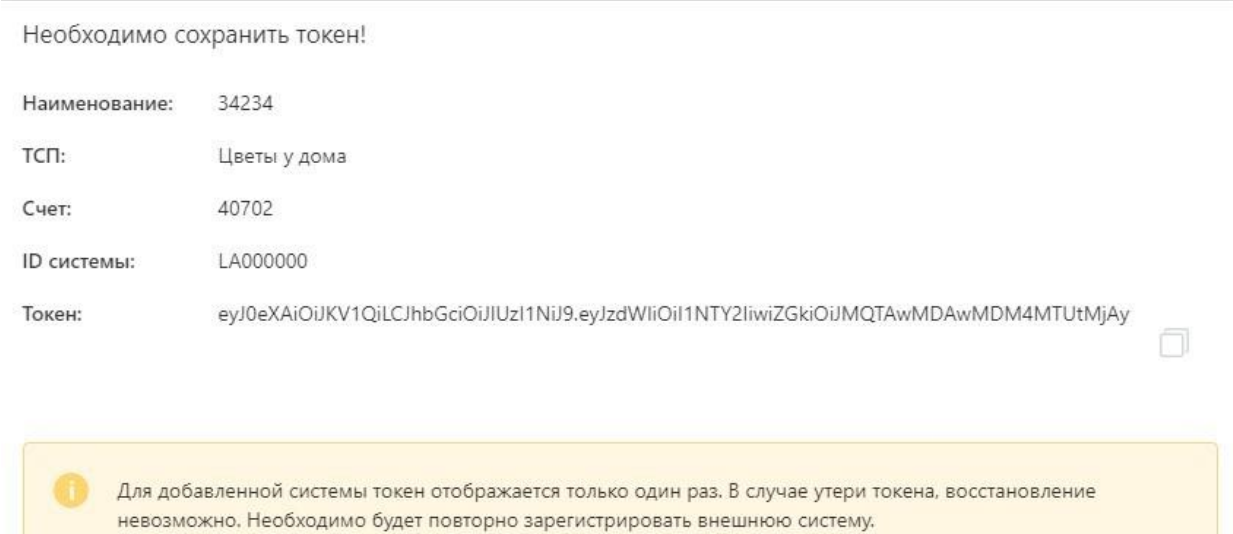

Закрыть

В окне «Необходимо сохранить токен!» копируем и записываем Токен.

Данный токен будет необходим для настройки работы СБП в 1С.

Для получения Merchant id необходимо в интернет-банке Юг-Инвестбанк Бизнес в Управление услугами открыть Система быстрых платежей и нажать кнопку настроить:

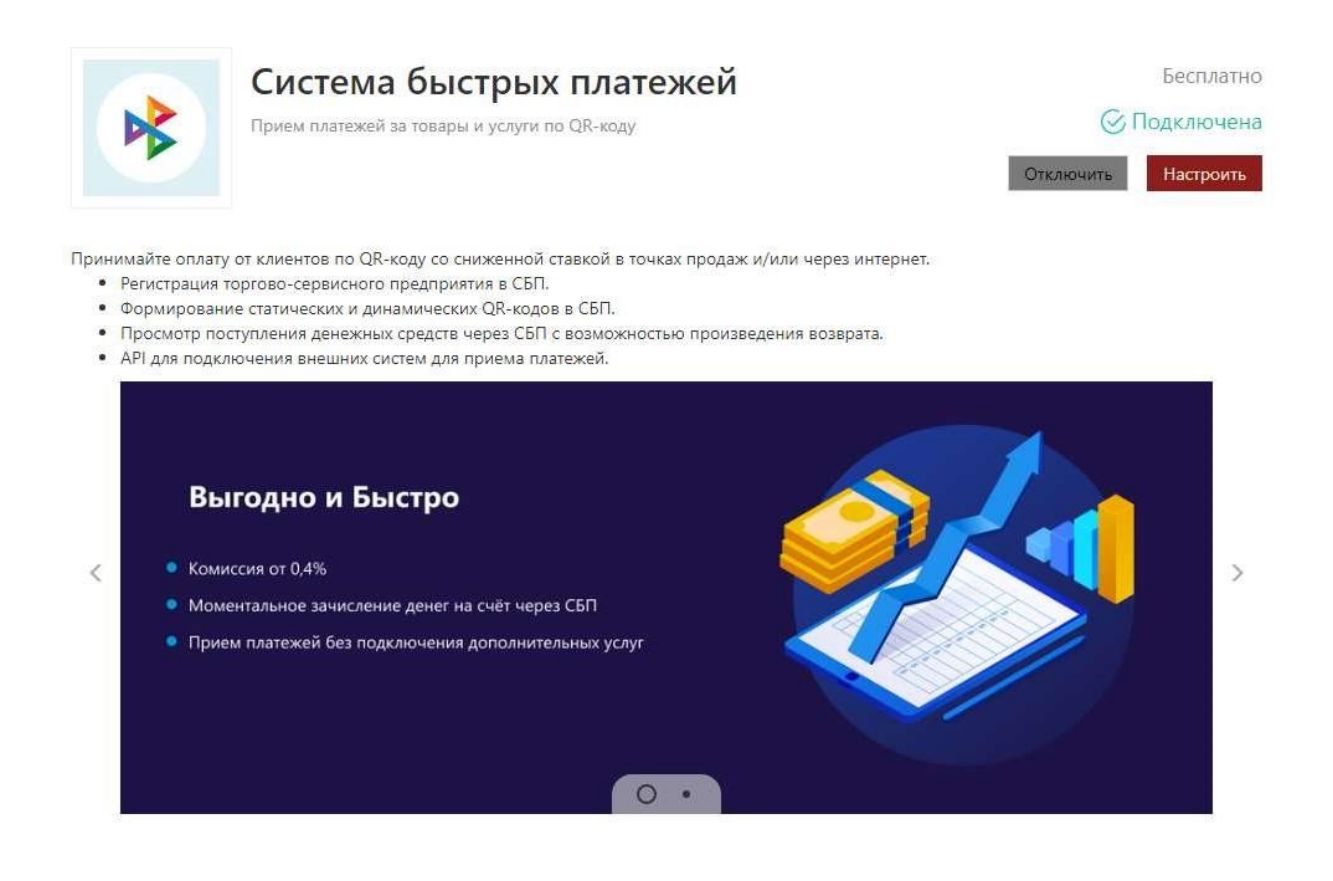

## Найти/выбрать добавленную во внешней системе ТСП

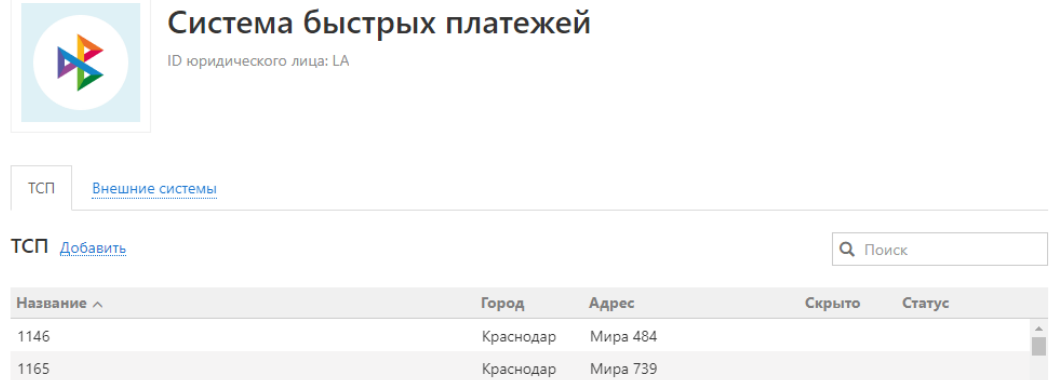

Скопировать значение ID для использования в настройках 1С (Merchant id) при подключении Системы Быстрых Платежей:

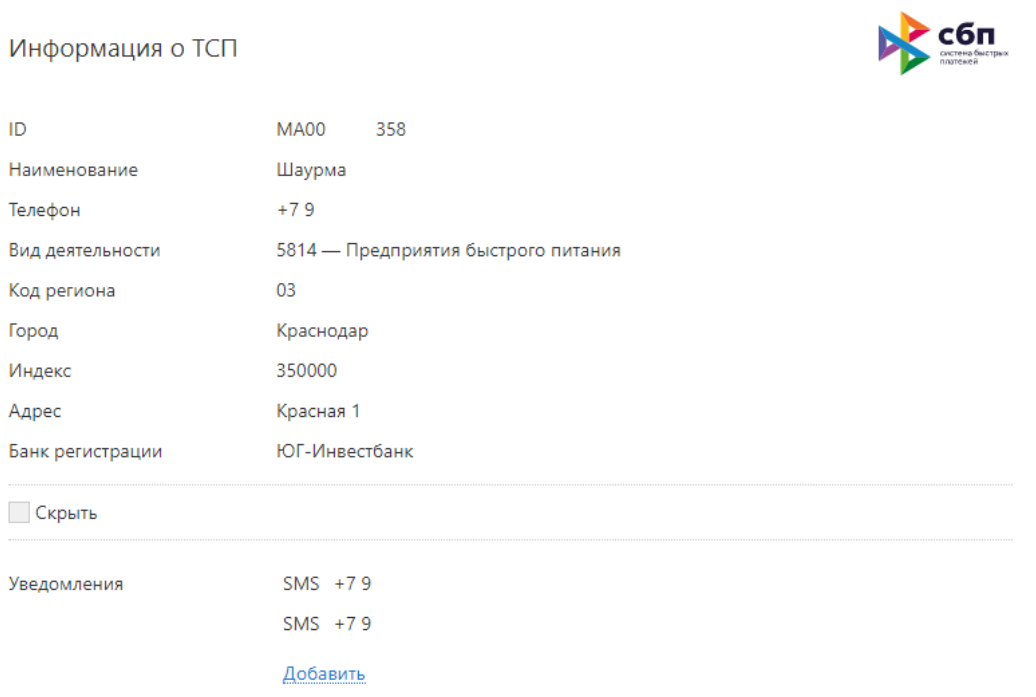

2. Настроить Подключение к Системе быстрых платежей в 1С с данными Merchant id и Токен из предыдущих сохранённых данных интернет-банка Юг-Инвестбанк Бизнес.

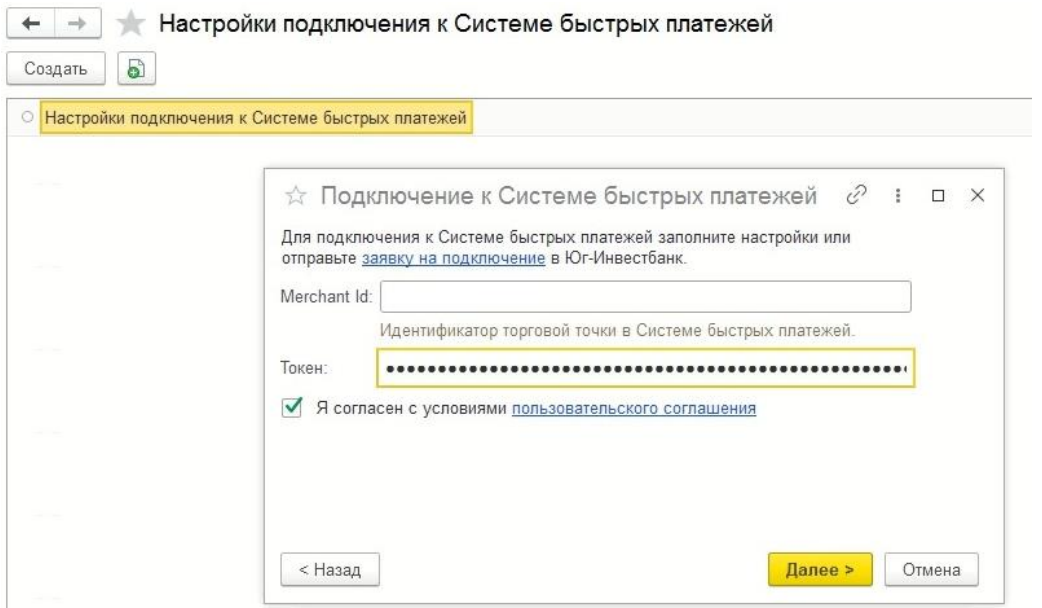

3. Рассказать/оповестить покупателей о новом способе оплаты.